中学校向け採点集計アプリ

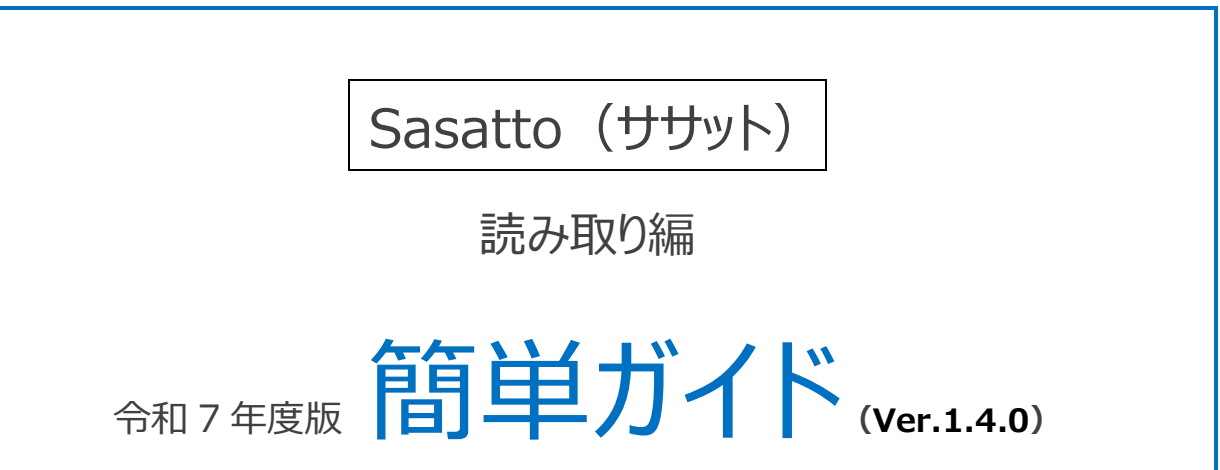

このマニュアルは、2025年4月8日時点でのリリース情報を反映した内容となっております。

#### ※Sasatto が正常に作動するよう、最新バージョンにアップデートをお願いいたします。 自動で更新されない場合は、手動でのバージョンアップが必要です。

集計機能等の画面や使い方説明等につきましては、アップデートにより一部変更される可能性があります。

#### ◆◆◆ 目次 ◆◆◆

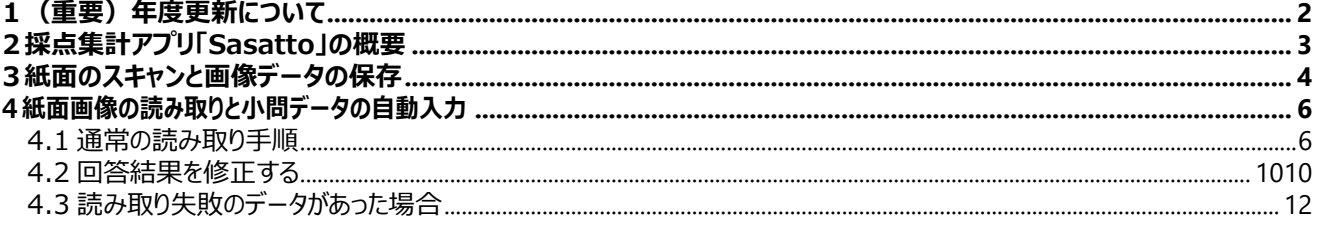

↑このガイドをパソコンで見ている場合は,目次の項目名をクリックすると該当ページを表示することができます。

#### **令和 6 年度版から Sasatto をご使用いただいている先生方へ**

<span id="page-1-0"></span>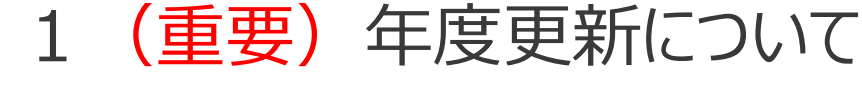

#### **令和 6 年度版**→**令和 7 年度版の年度更新について重要なお知らせ**

2025 年 4 月以降リリースの Ver.1.4.0 をインストールしていただきますと,

**デスクトップに令和 7 年度版の Sasatto のショートカットが作成されます。**

教材データ更新等のため, 令和 7 年度の学習の達成·W プリントの成績処理には, 必ず令和 7 年度版 Sasatto (ver1.4.0 以降) をご使用ください。

※令和6年度版 Sasatto は令和6年度の成績を再確認される際のみご使用ください。ご使用されない場合は、デス クトップのショートカットを削除してください。

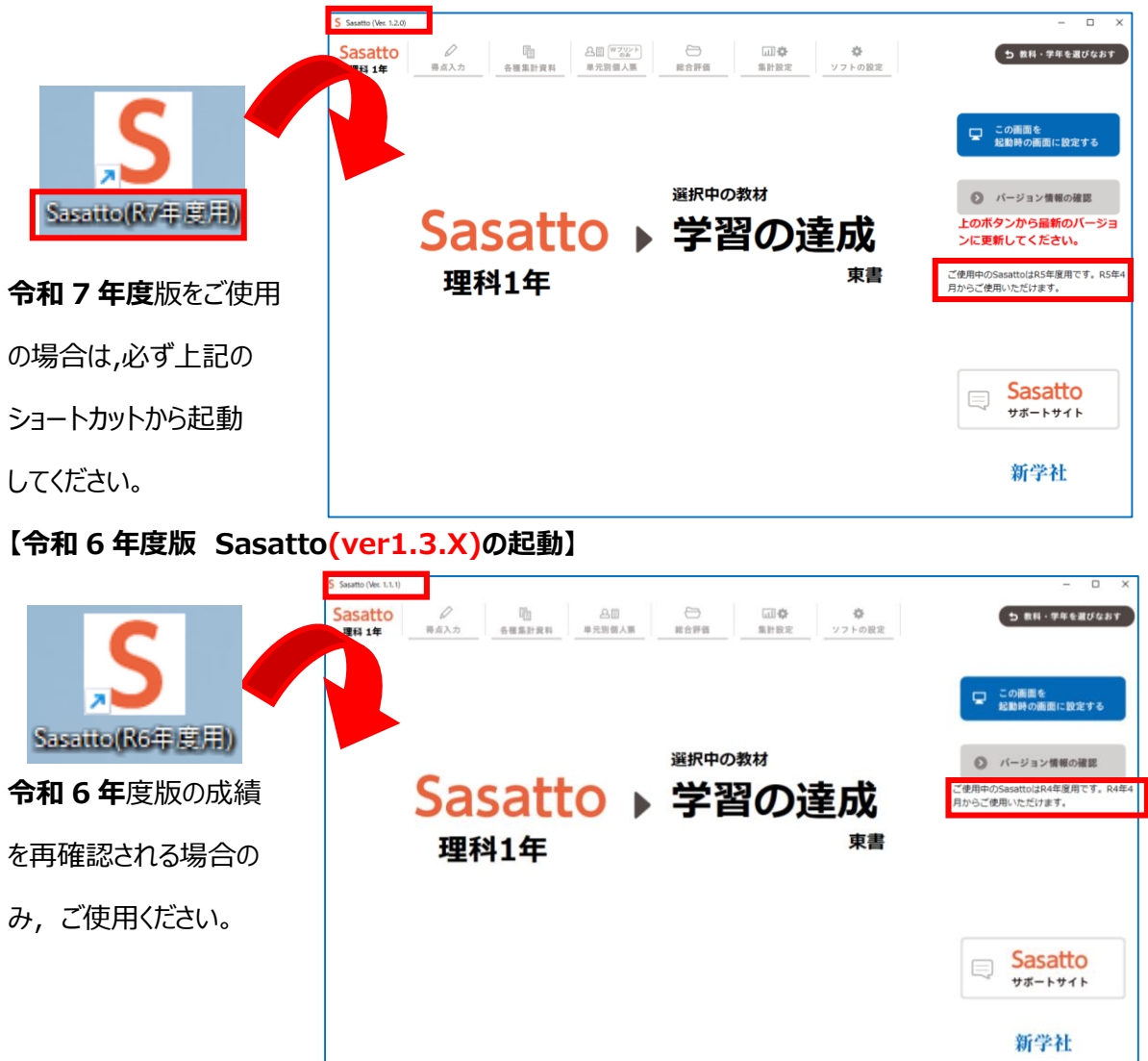

#### **【令和 7 年度版 Sasatto(ver1.4.0 以降)の起動】**

# <span id="page-2-0"></span>2 採点集計アプリ「Sasatto」の概要

本アプリの大まかな機能と流れは,以下のとおりです。

**STEP1 バラプリント紙面のスキャンと画像データ保存**

スキャナまたは複合機のスキャン機能を利用して画像化し、パソコンに保存します。

**※JPEG 形式で読み取りをお願いします。**

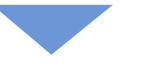

## **STEP2 スキャン画像の取り込み**

画像を採点集計アプリに取り込み,小問別結果を自動入力します。

**※データの入力はスキャンだけでなく,手入力でもしていただけます。**

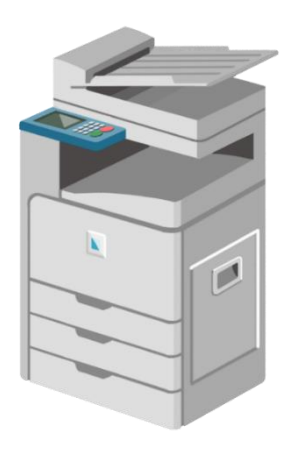

## **STEP3 さまざまな集計結果に展開**

自動入力された小問別結果を集計し,観点別成績表,小問別得点率などさまざまな資料に展開します。

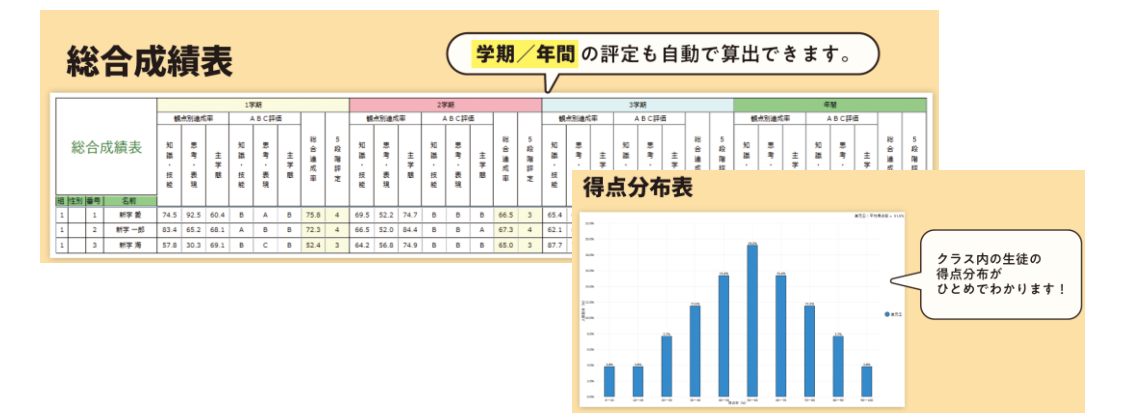

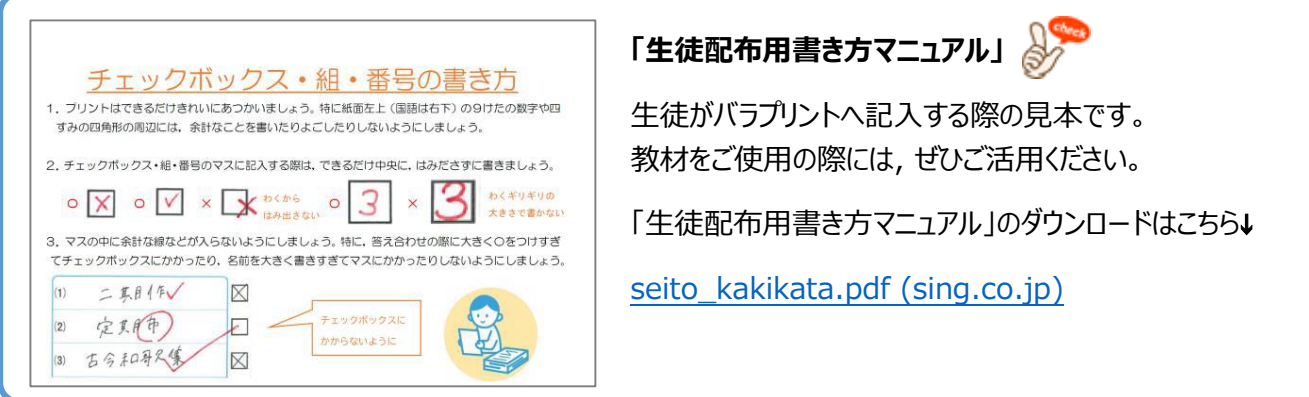

# <span id="page-3-0"></span>3紙面のスキャンと画像データの保存

**Sasatto は,生徒の回答済み紙面をスキャンしてデータとしてパソコンに読み込み,そのデータをも とに様々な集計を行います。**

**そのため,元となるスキャンと画像データの保存の際は,正しい設定を行なってください。**

**【データ読み込みイメージ】**

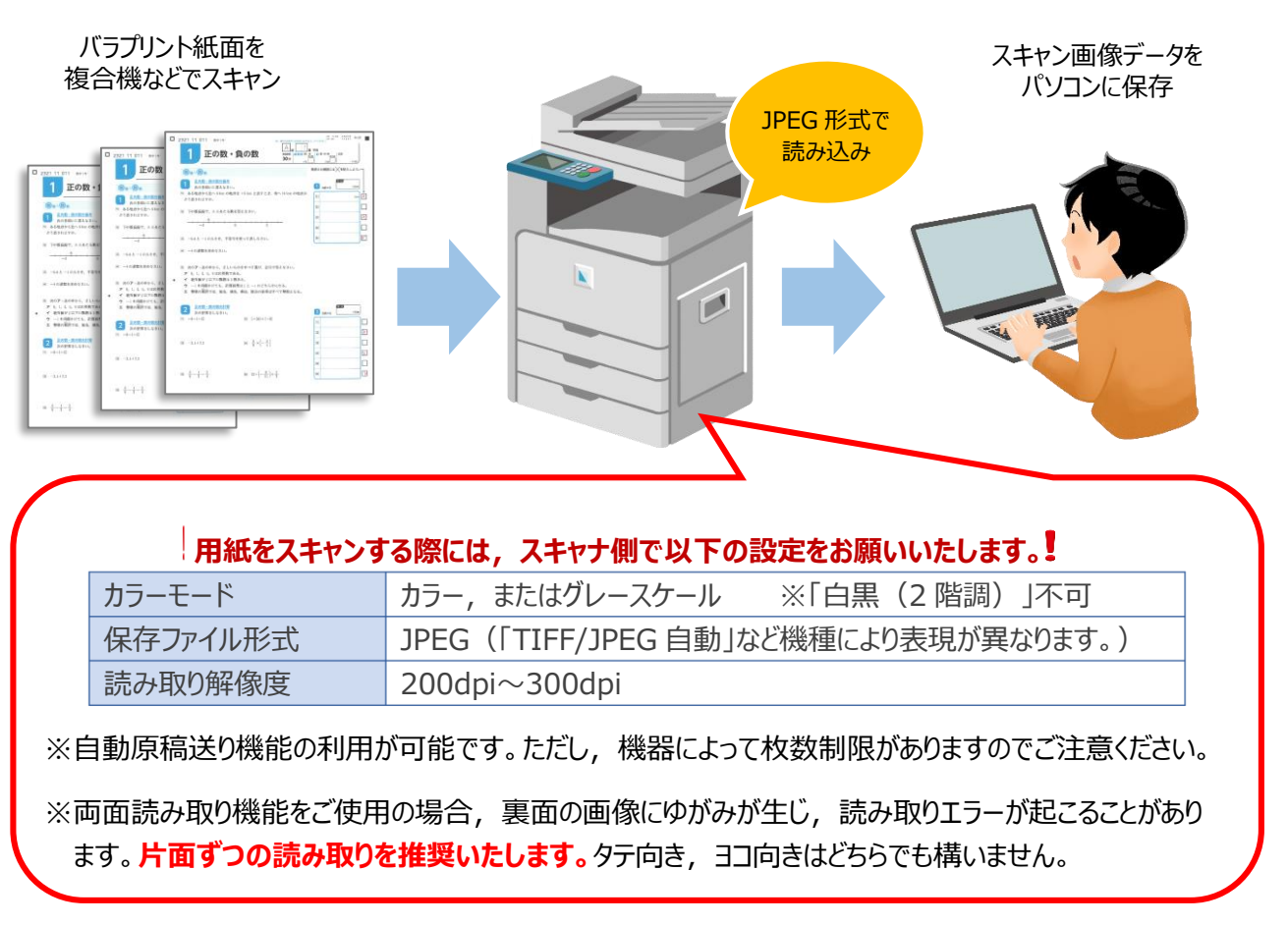

**※カラーモードを「カラー」に設定いただくと,保存ファイル形式を「JPEG」に設定いただける場合があります。**

設定のしかたはスキャナ・複合機等の機種によって異なりますので,ご不明な場合は機器のマニュアル等でご確認 いただくか,機器の納入業者様にお尋ねください。

スキャン後にバラプリントを回収するときは、学年・組・出席番号に誤りがないかご確認ください。誤りがあると、あと の処理に不具合が生じることがあります。

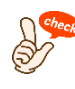

スキャンした問題用紙の画像は,自動集計のためだけにご利用いただき,長期保存したり他の 用途に使用したりしないでください。

#### **【保存フォルダの確認】**

スキャンが終了すると,パソコンの保存フォルダに画像ファイルが保存されます。

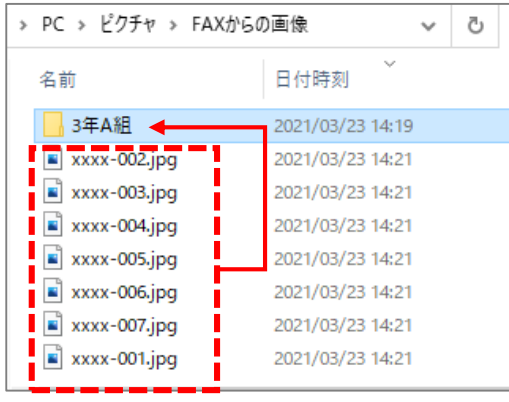

保存フォルダ内に「3年 A 組」のようにクラス名のフォルダを作っ てまとめていただくと,このあとの操作がわかりやすくなります。

※クラスごとに画像ファイルをまとめるのがご負担の場合は、複 数のクラスをまとめてスキャンしていただいても構いません。 ※画像ファイル名の表示は、お使いの機器により異なります。 変更の必要はありません。

# <span id="page-5-0"></span>紙面画像の読み取りと小問データの自動入力

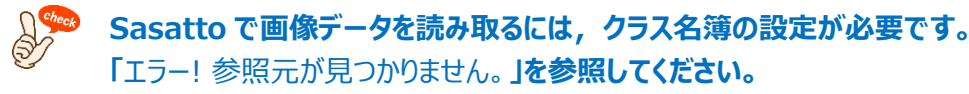

## <span id="page-5-1"></span>4.1 通常の読み取り手順

**1** Sasatto を開き,「得点入力」(**①**)をクリックします。

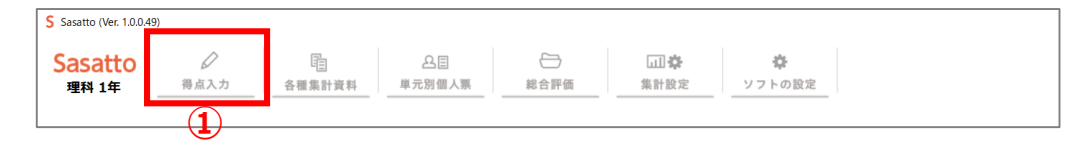

2 下側に表示されたサブメニューから「自動読み取り」(2) をクリックします。

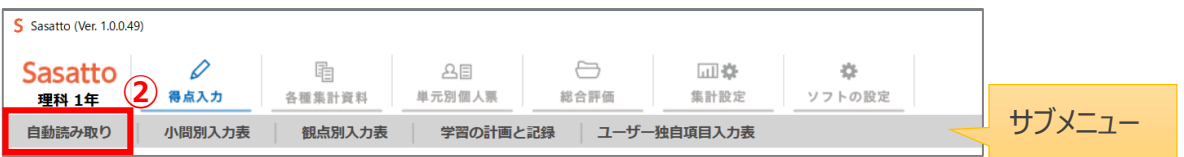

3 左メニューの … (3) をクリックし, 紙面データが保存されたフォルダを選択します。 **4** 「読み取りを開始する」(**④**)をクリックします。

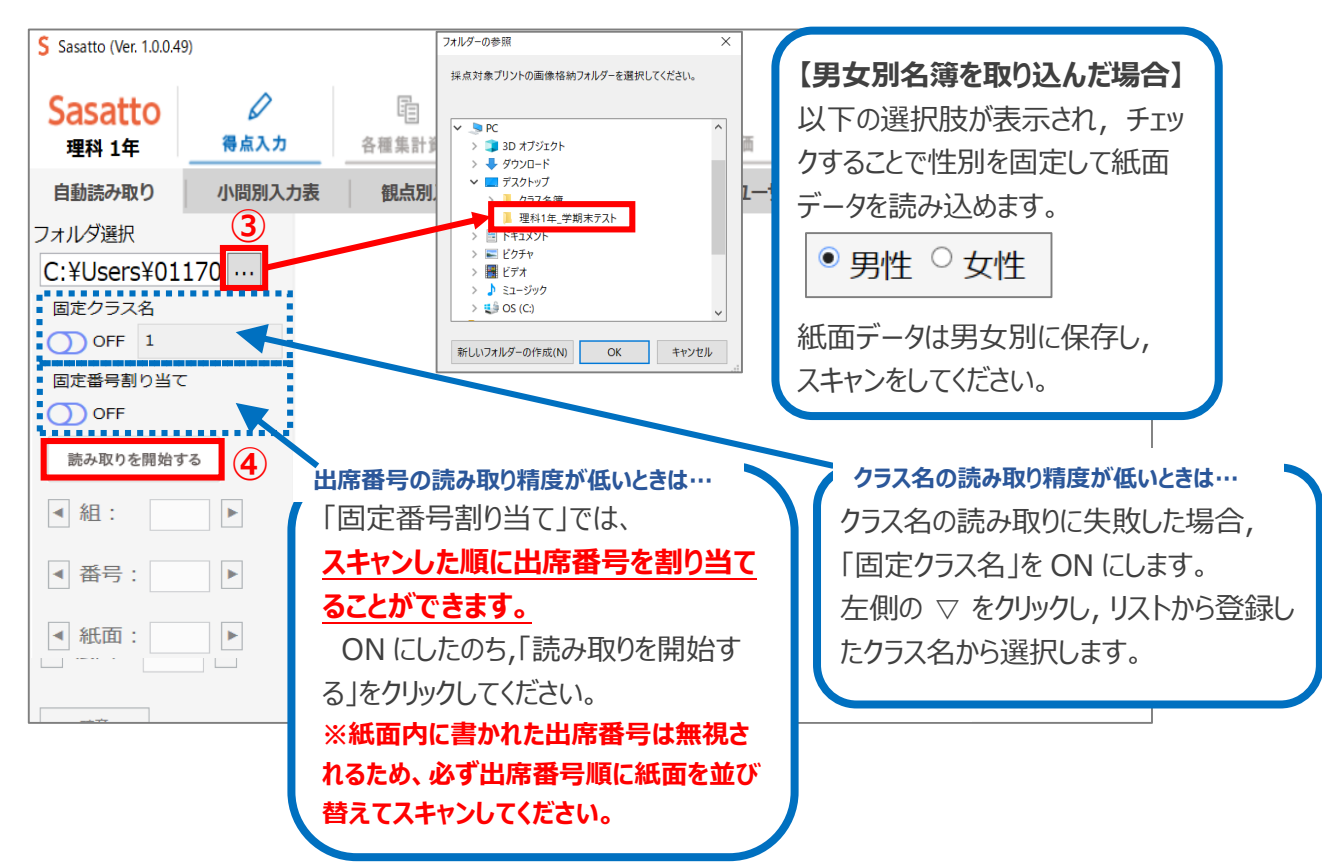

### **★【固定番号割り当て】機能の使い方** (出席番号の読み取り精度が低い場合はぜひお試しください!)

#### ※この機能をお使いの場合は,必ずプリントを出席番号順に並び替えてから紙面をスキャンしてください。

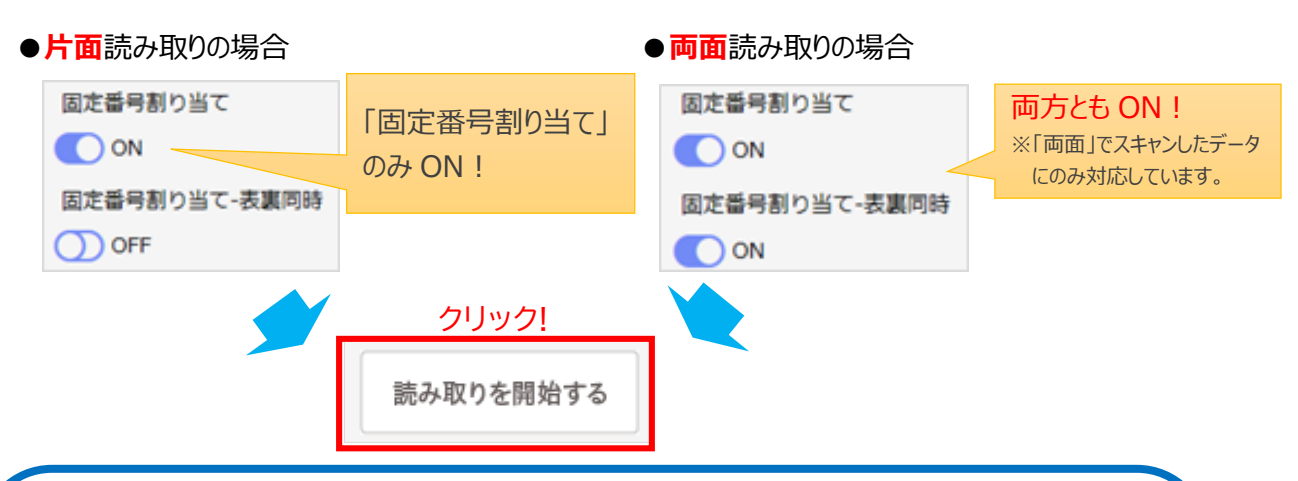

### **【「固定番号割り当て」機能をご使用の場合】**

読み取り後に,次のような確認画面が表示されます。

欠席者がいる場合はチェックを外し,紙面と生徒の番号との対応が正しくなるようにした上,

「設定」をクリックしてください。

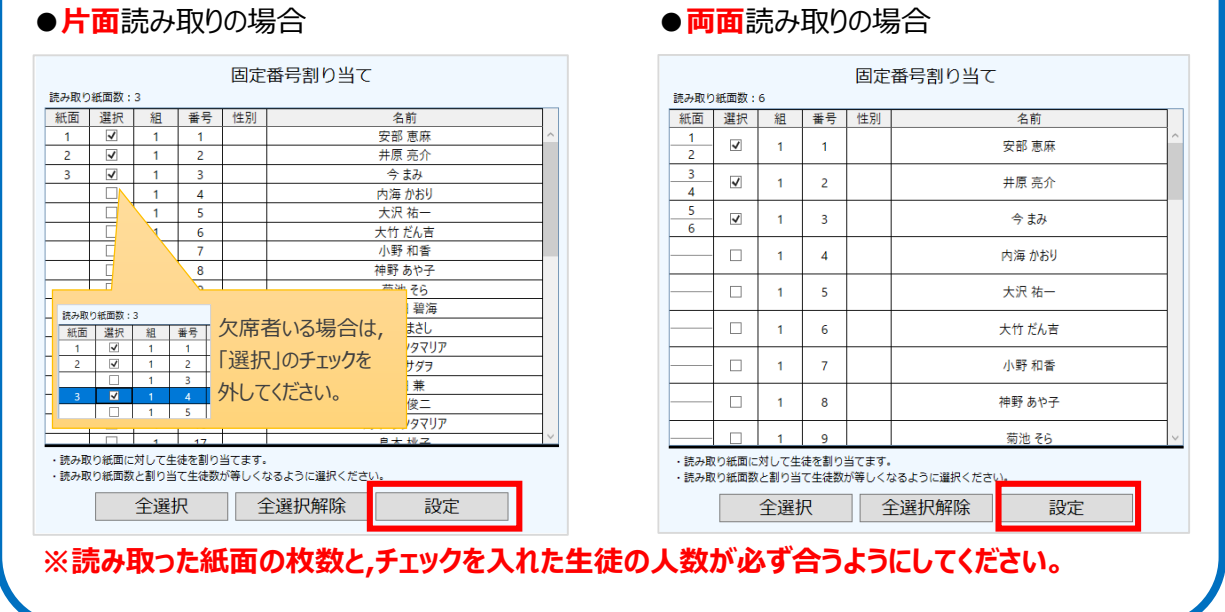

### **5** プリント読み取り中はメッセージが表示されます。

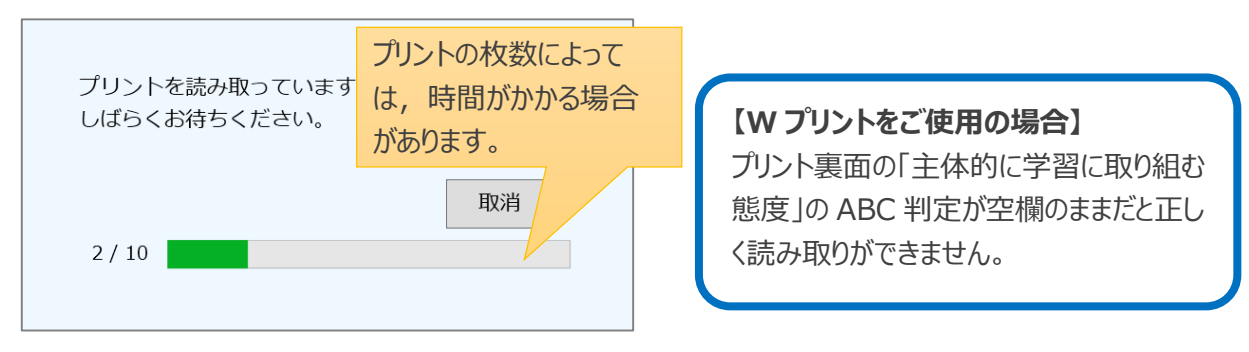

読み取りに失敗したデータがある場合は,右の 読み取りに失敗したプリントがあります。 オプションの「読み取り失敗プリントの表示」をONにして、 メッセージが表示されます。 ご確認・ご修正ください。 「OK」でメッセージを閉じ,「7.3 読み取り失敗の データがあった場合」の操作を行ってください。 **OK** 

> 読み取り後に 無効な出席番号です」と表示される場合は, 設定教材と読み取った教材が一致していない可能性があります。 教材や教科書などのご確認をお願いいたします。 **エラー!**

6 読み取りが完了すると、読み取られた紙面の画像、および回答結果が表示されま す。内容を確認し,問題がなければ「保存」(**⑥**)をクリックします。

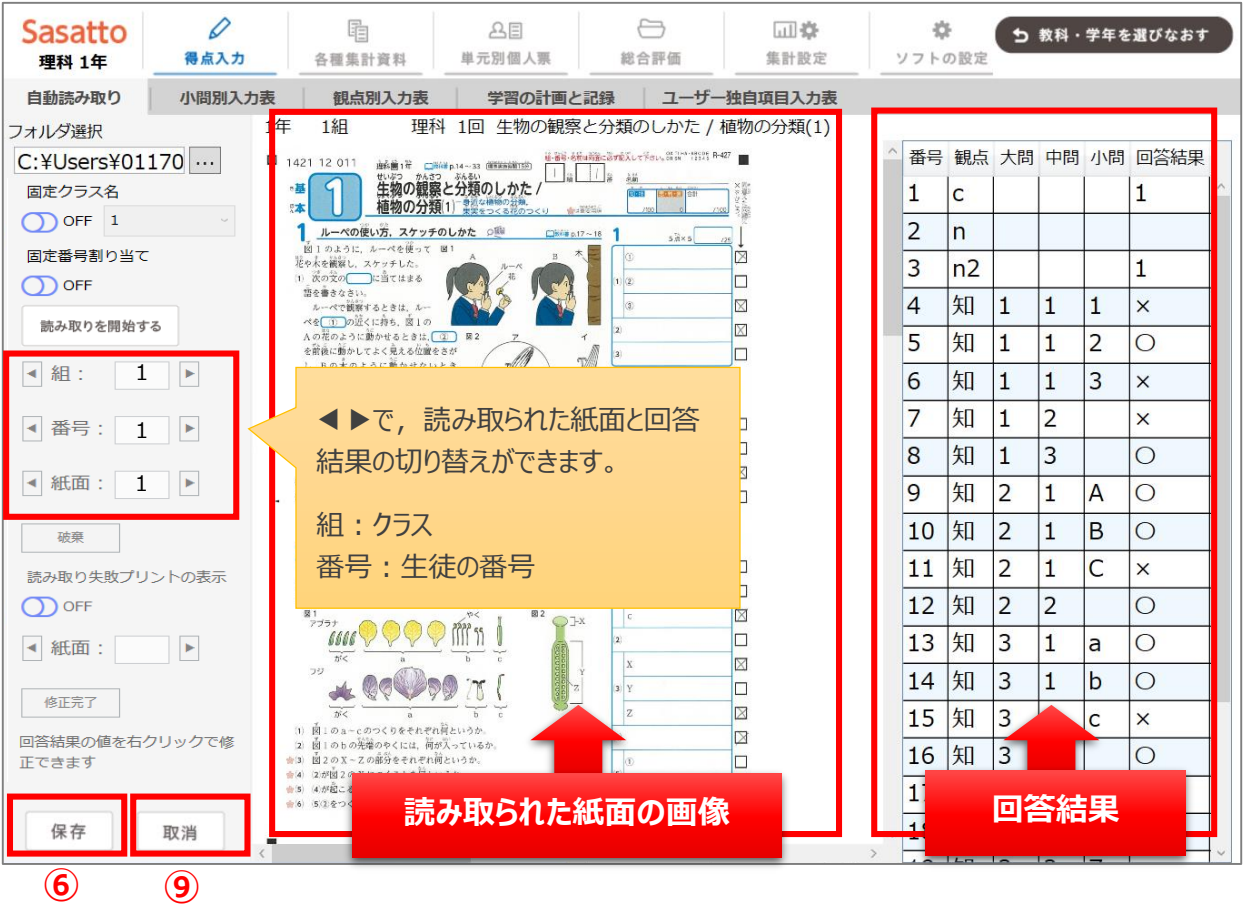

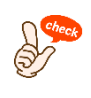

**紙面部分にカーソルを当ててマウスホイールを回すことで,読み取った画像の拡大縮小ができ ます。**

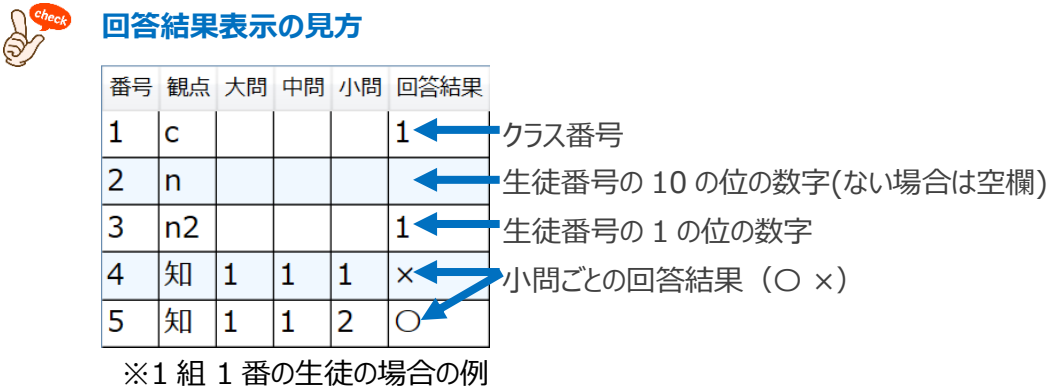

- **7** 手順**⑥**で「保存」をクリックすると,「自動読取データを保存しますか?」とメッセージが 表示されるので「はい」をクリックします。
- **8** 読み取り結果の一覧が表示されるので,選択欄のチェックを確認し「保存」をクリックし ます。保存をクリックすると,読み取り結果の一覧が閉じます。

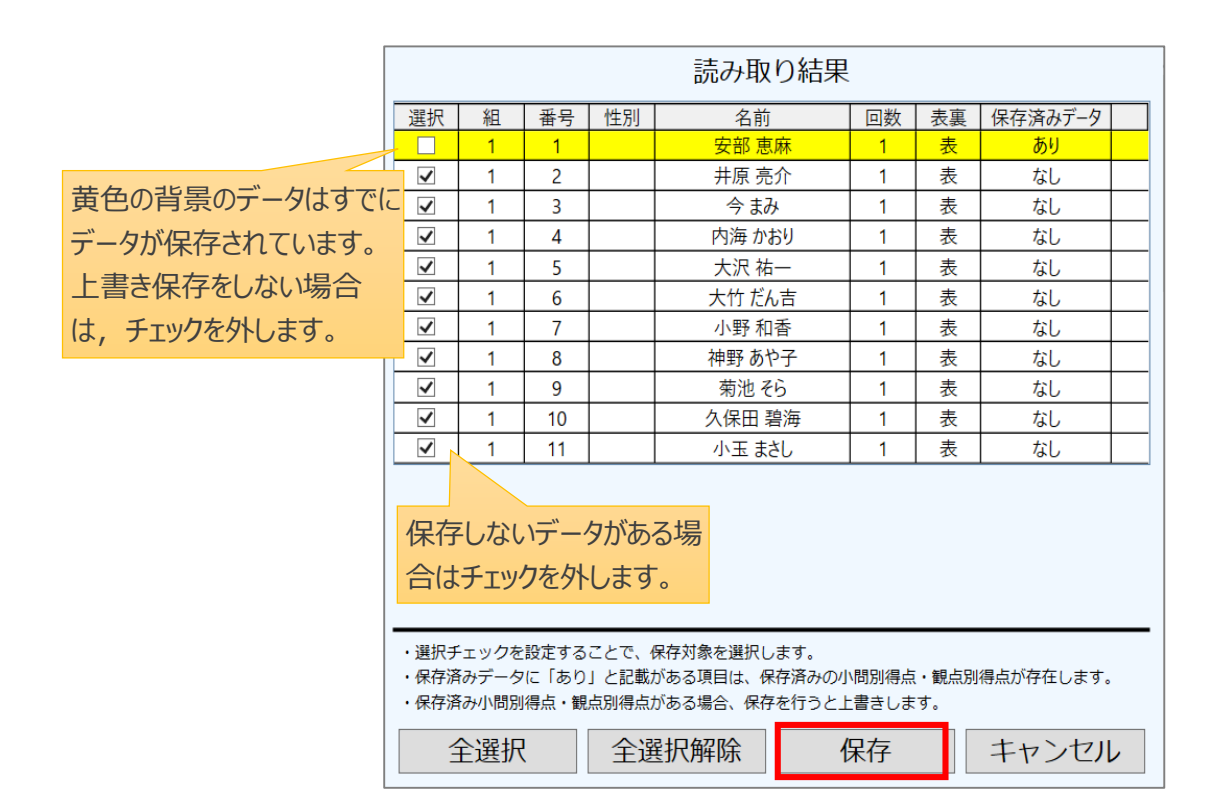

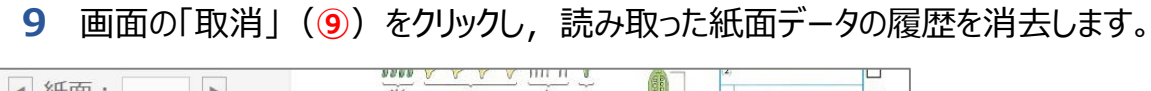

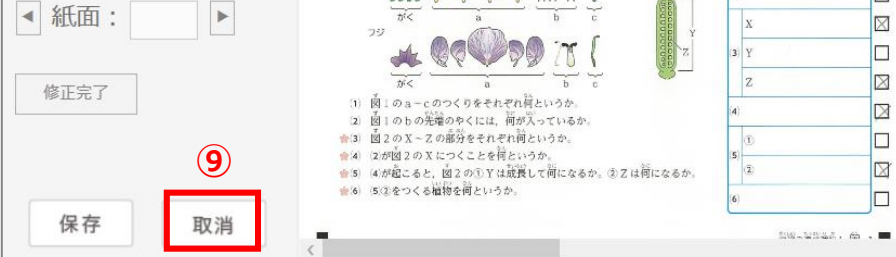

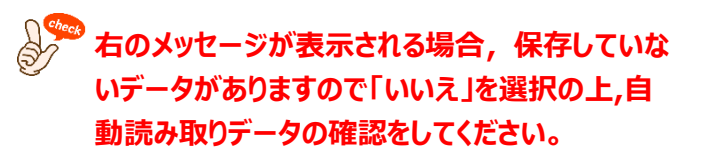

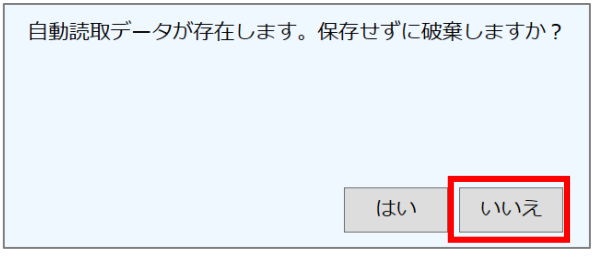

## <span id="page-9-0"></span>4.2 回答結果を修正する

回答結果表示に誤りがあった場合は,次の操作を行います。

**1** 回答結果(〇 ×)を修正する場合

該当の回答結果で右クリックし,表示された選択肢から修正したい内容に即してご選択ください。  $\overline{a}$ 

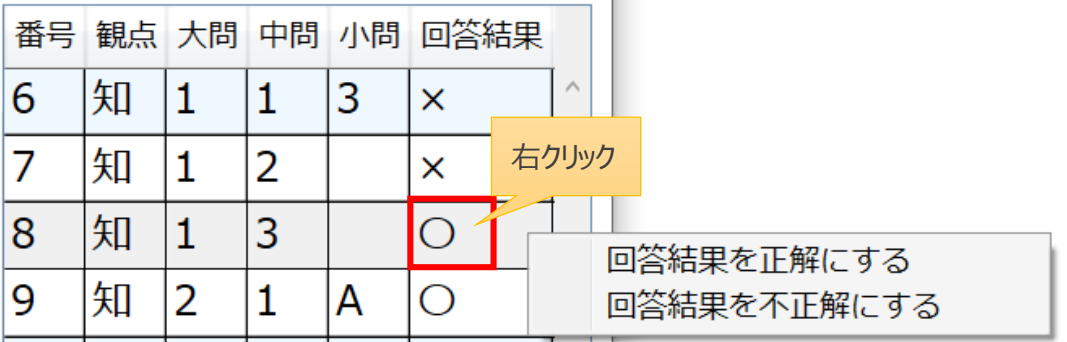

<span id="page-10-0"></span>**2** クラス,生徒の番号を修正する場合

該当の番号で右クリックし,表示された選択肢から修正したい内容に即してご選択ください。

● 「回答結果に数値を入力する」をクリックすると,番号変更欄が表示されるので,変更したい番号を入 力して「反映」をクリックします。

※【Enter】キーでは反映されません。

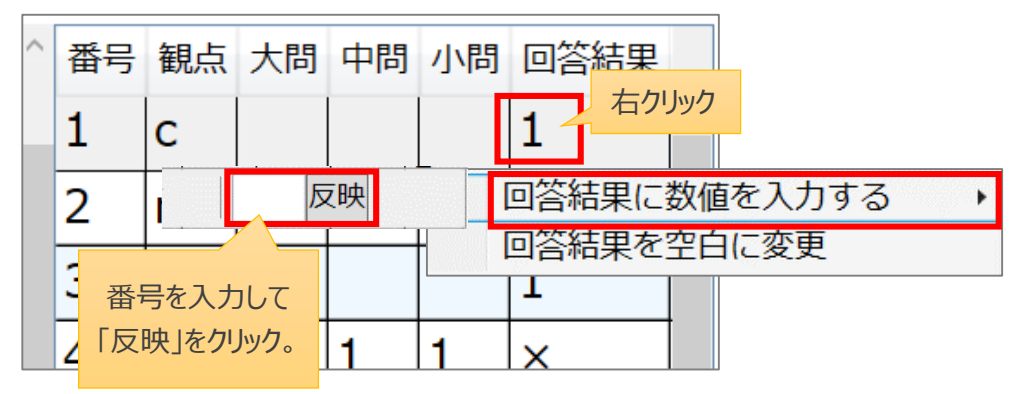

● 「回答結果を空白に変更」をクリックすると、番号が削除されます。

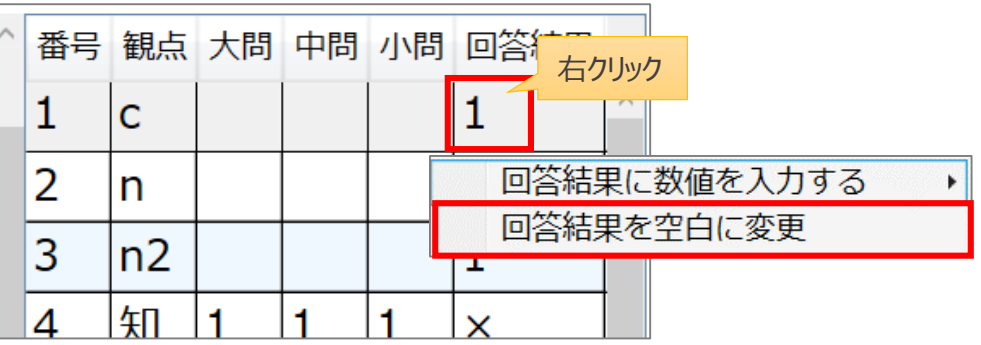

<span id="page-11-0"></span>4.3 読み取り失敗のデータがあった場合

紙面データの読み取りの際,失敗したデータがあった場合は次の操作を行います。

- 1 「読み取り失敗プリントの表示」(1) のスイッチを ON にします。
- **2** エラー個所を伝えるメッセージが表示されるので,内容を確認し「OK」(**②**)をクリック します。
- **3** エラー内容を修正します。(**③**) 今回の例では、画像データのクラスが空欄でした。「2 クラス、生徒の番号を修正する [場合」](#page-10-0)を参照して,クラスを修正します。
- **4** 修正完了後,「修正完了」(**④**)をクリックします。紙面上はクラスが空欄でも,デー タは読み取られます。

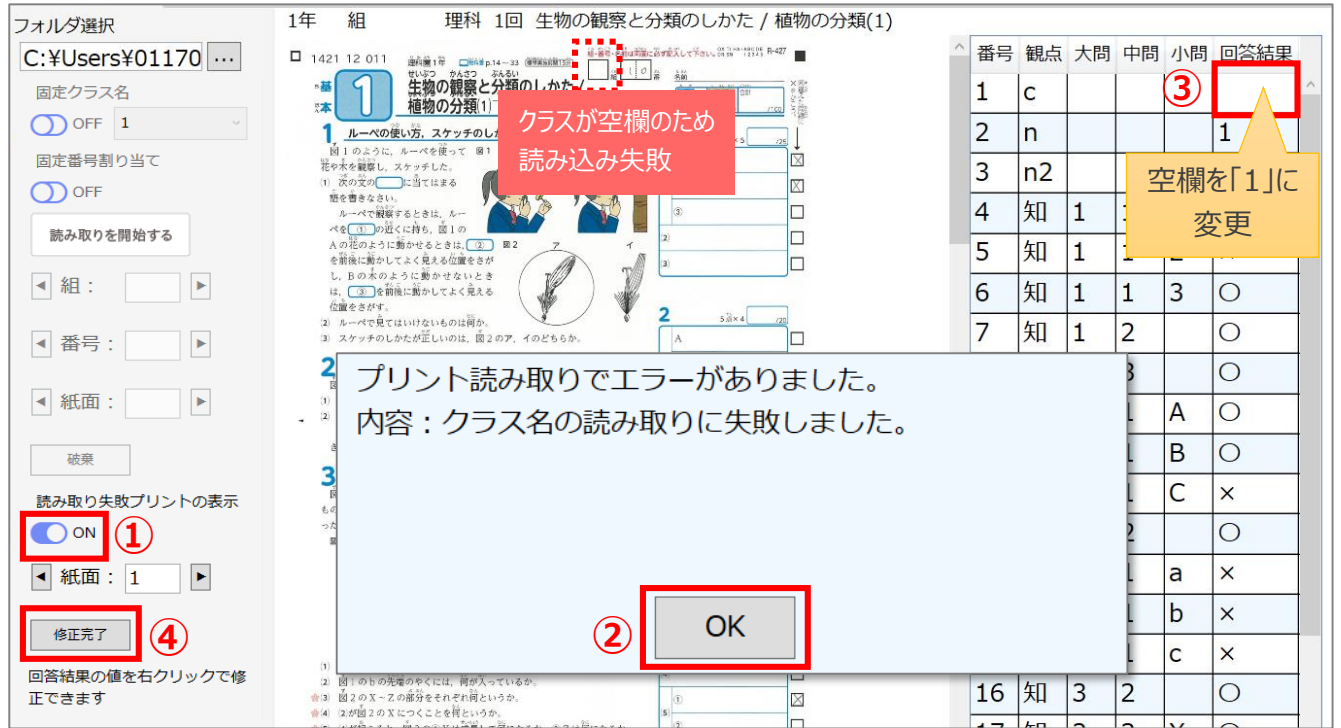